# **測定記録支援システム BLuE LOG Excel アドイン**

# **インストールマニュアル**

**第1版**

**2023 年 8 月 28 日**

**株式会社アネステック**

# 目次

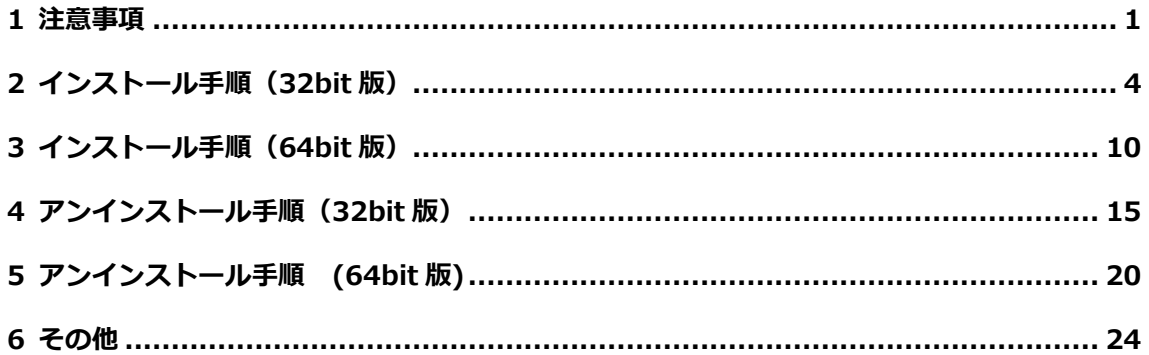

### <span id="page-2-0"></span>**1 注意事項**

当 Excel アドインには 32bit 版と 64bit 版がございます。 お使いの Excel のビット数に合わせた Excel アドインをインストールしてください。

※Excel のビット数の確認手順(Excel2016/2019 共通、画像は Excel2016 のもの) ①Excel を起動し、「アカウント」を押下します。

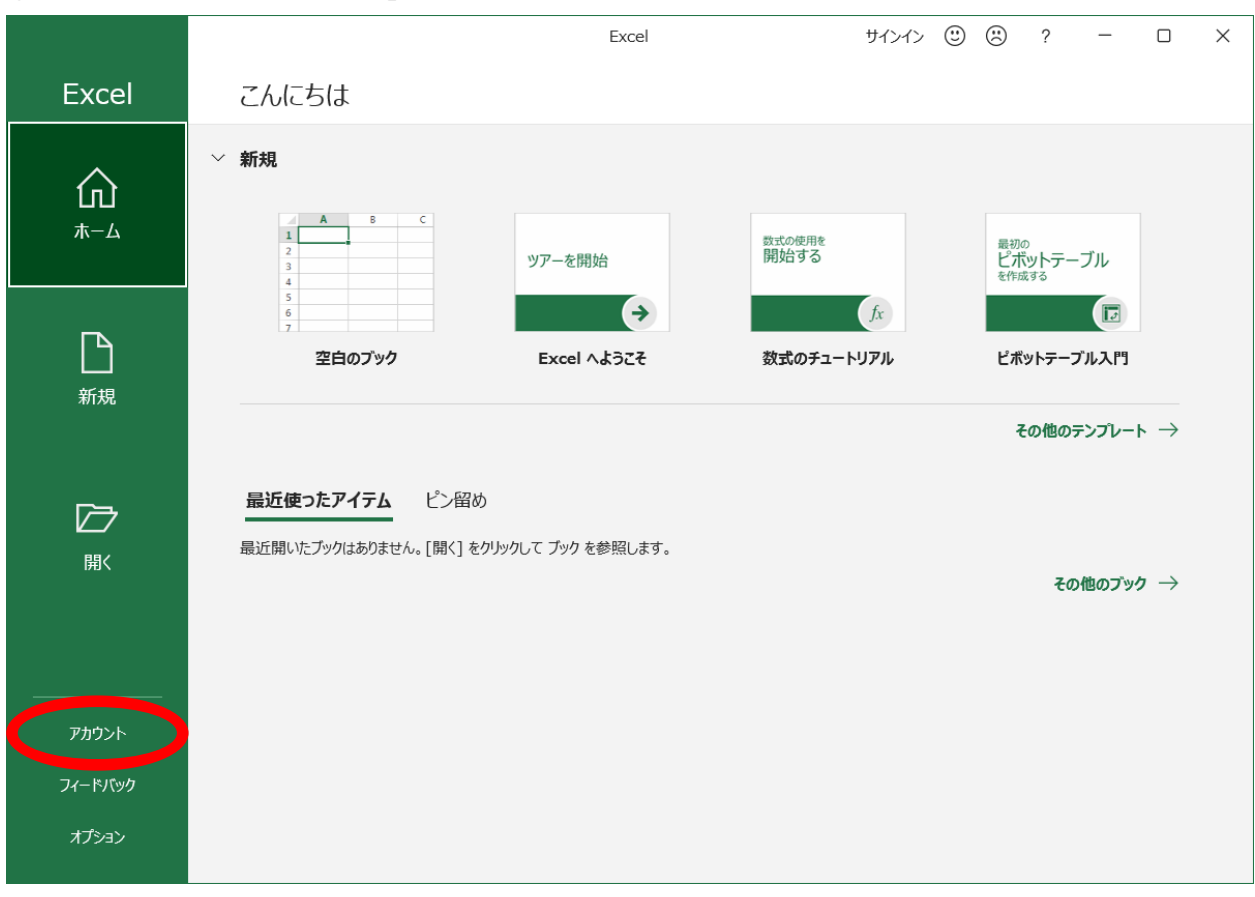

②「Excel のバージョン情報」を押下します。

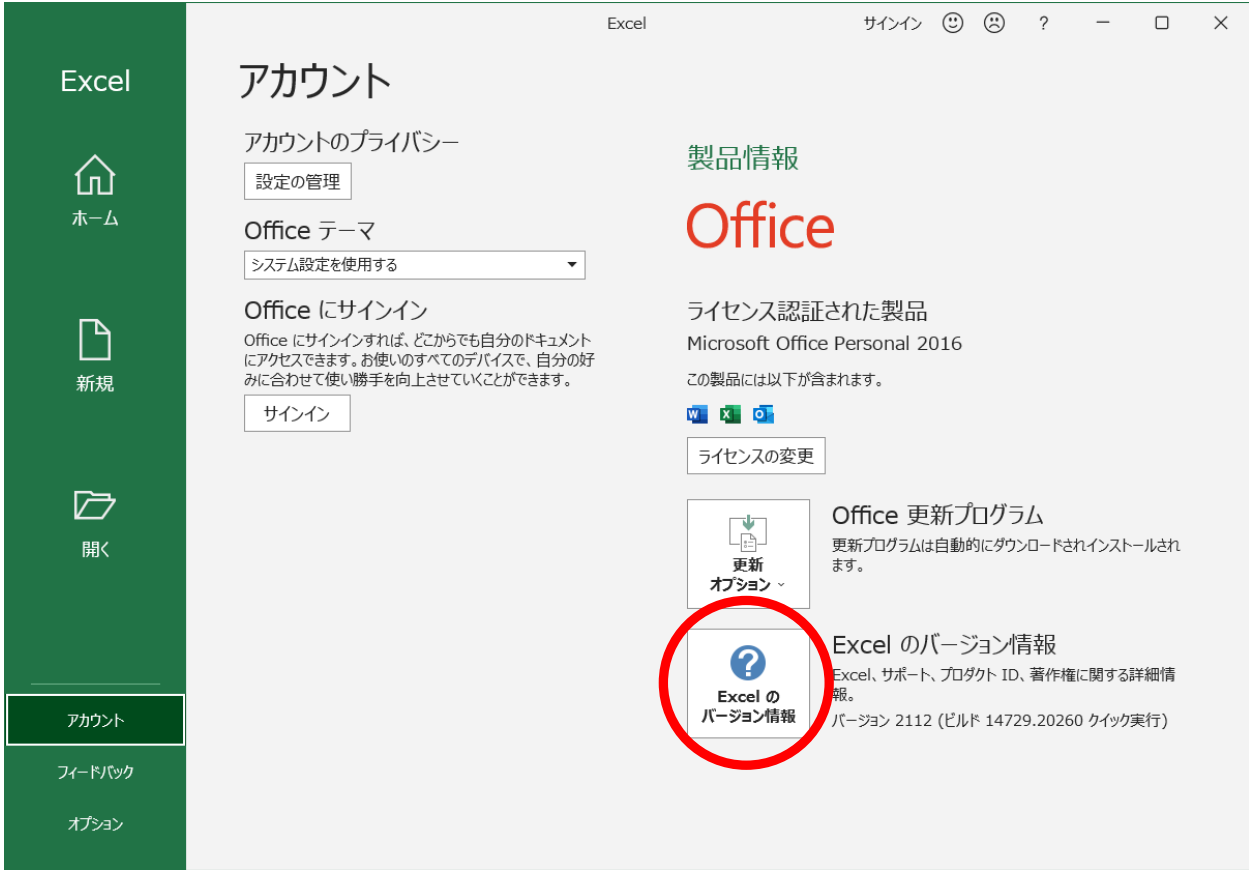

#### ③表示されたダイアログにビット数が記載されています。

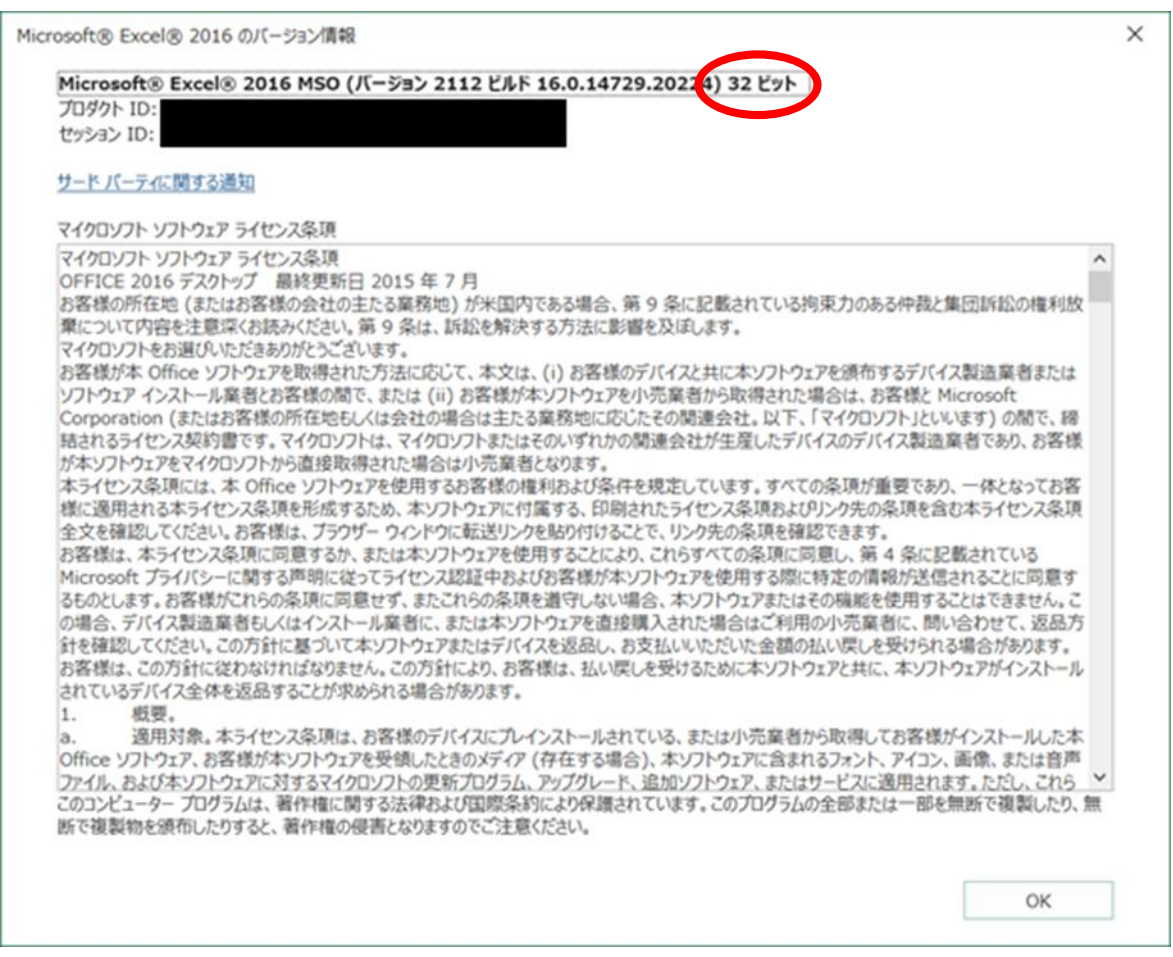

# <span id="page-5-0"></span>**2 インストール手順(32bit 版)**

※インストールにあたっては管理者権限が必要です。

①Excel アドイン (32bit 版) のインストーラを起動します。

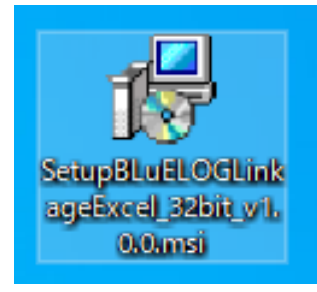

#### ②「次へ」を押下します。

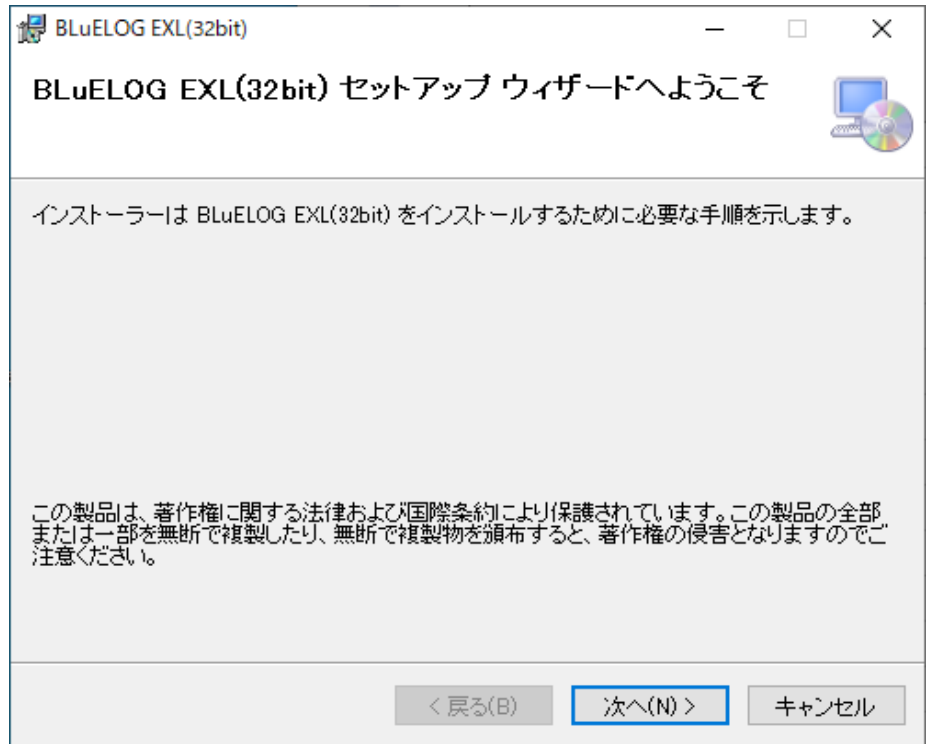

③「次へ」を押下します。インストール先のフォルダーを変更したい場合は、

手順③-1~③-4 を実施してから「次へ」を押下します。

 $\overline{a}$ 

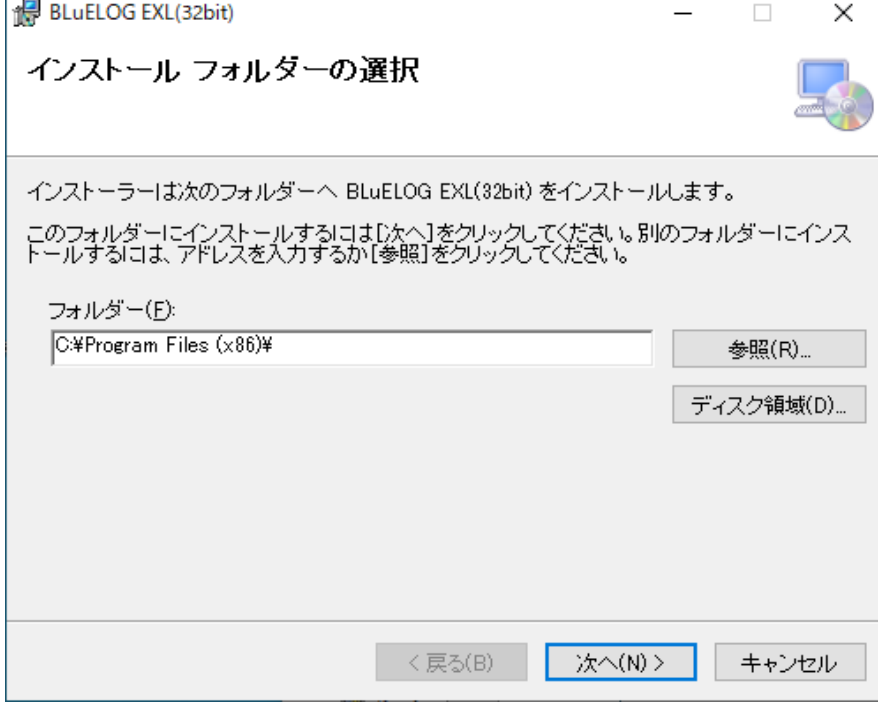

#### ※インストール先フォルダーの変更手順

③-1 「参照」を押下します。

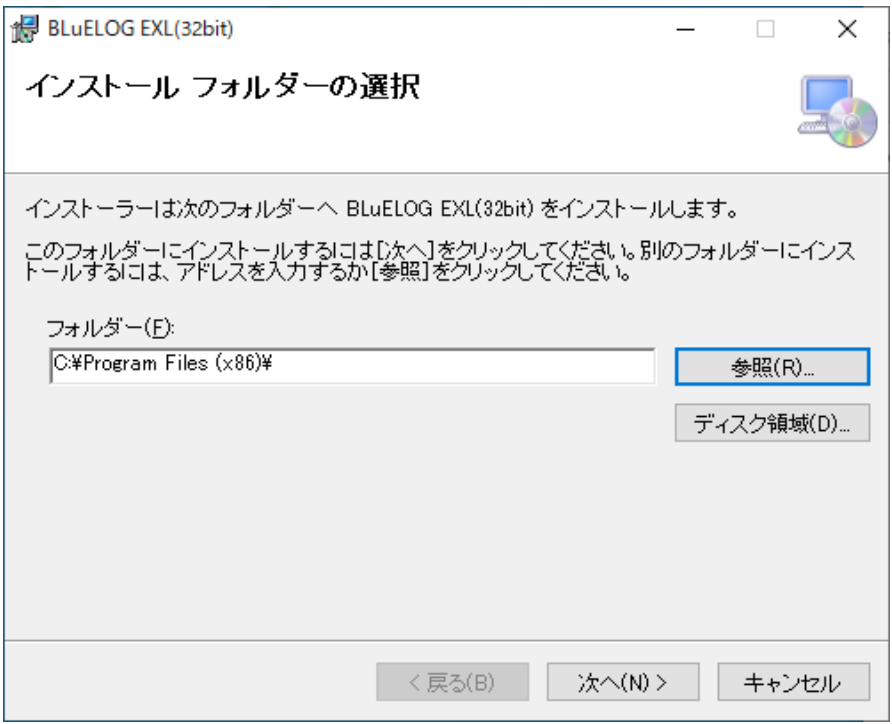

-2 インストール先のフォルダーを選択します。

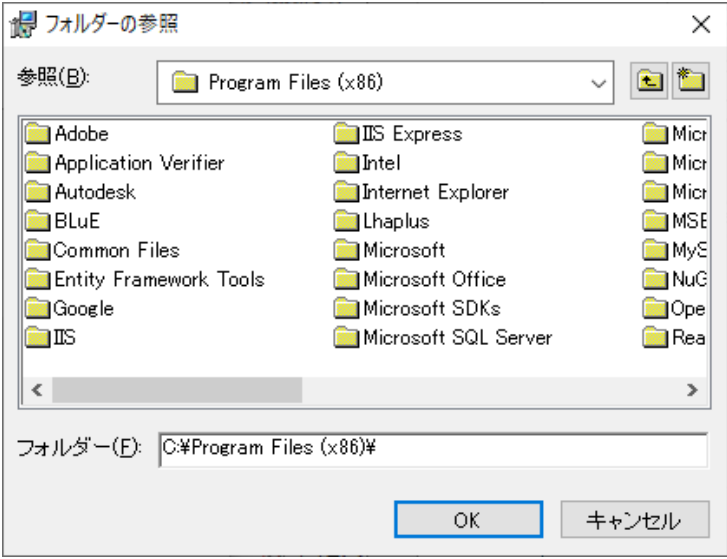

-3 「OK」を押下します。

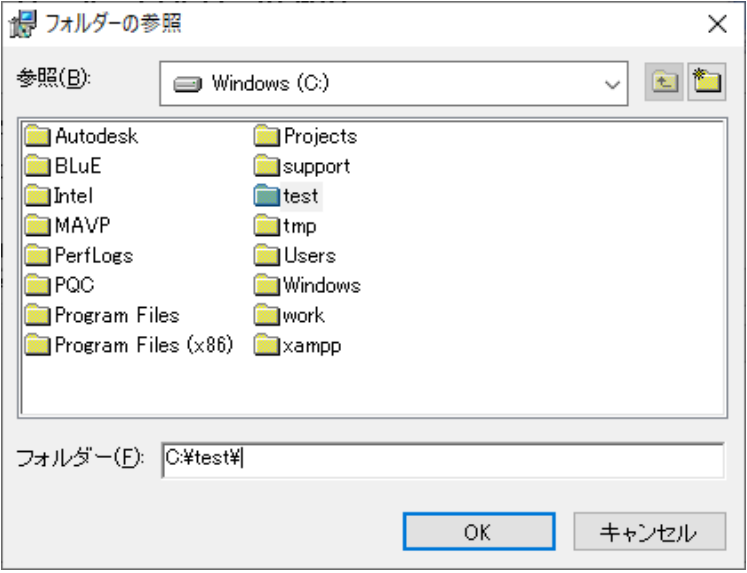

-4 インストール先のフォルダーが変更されました。

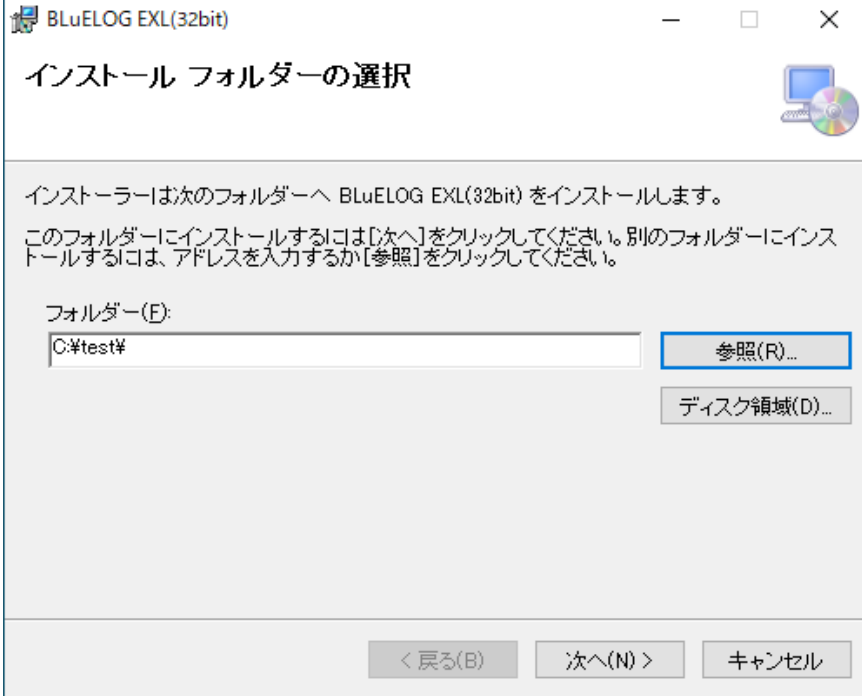

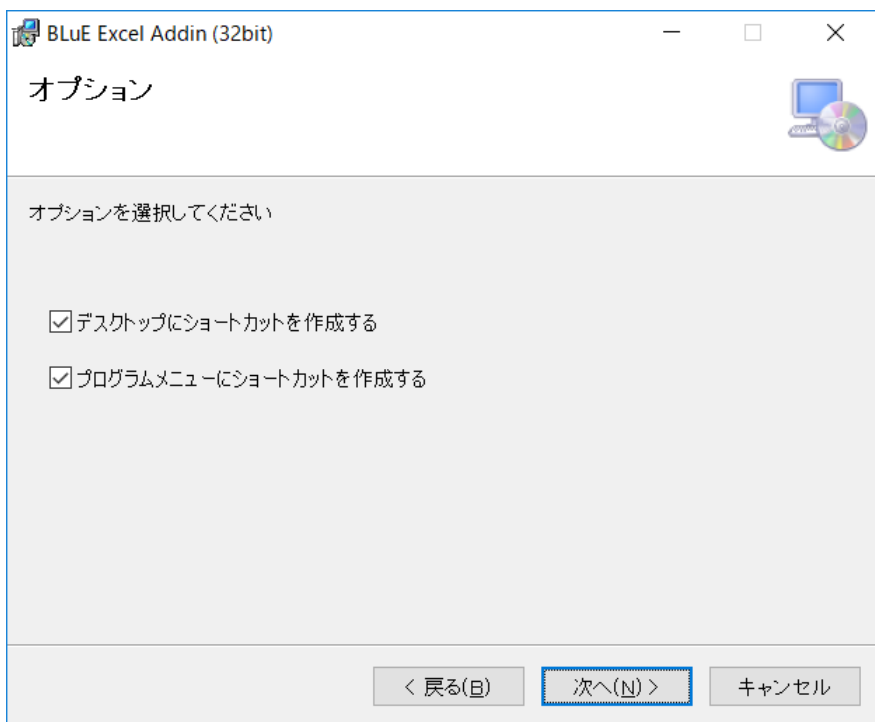

⑤「次へ」を押下します。

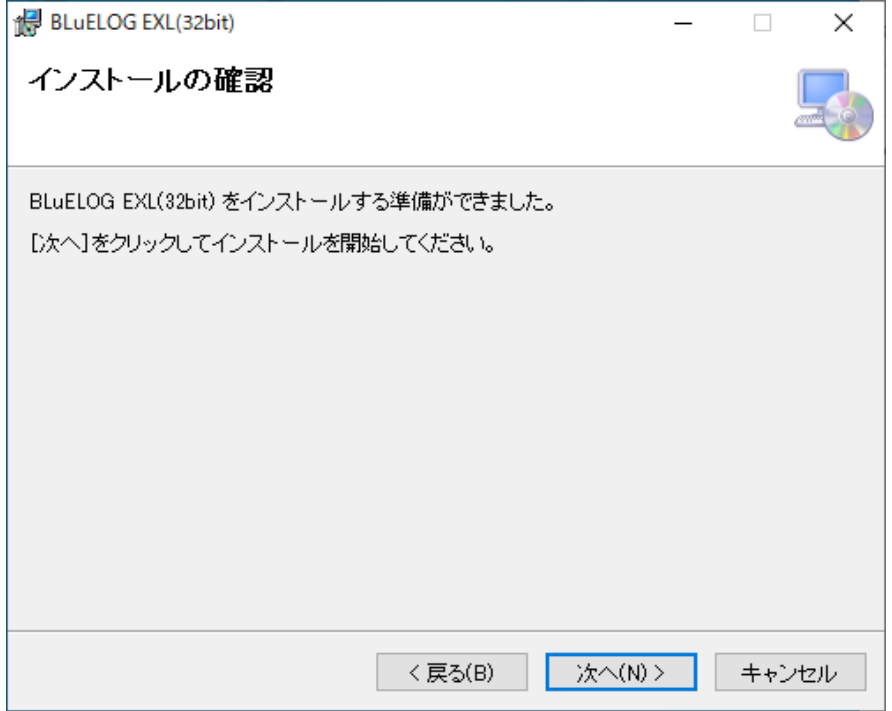

⑥「ユーザーアカウント制御」というタイトルのダイアログが表示されたら 「はい」を押下します。

⑦「閉じる」を押下します。

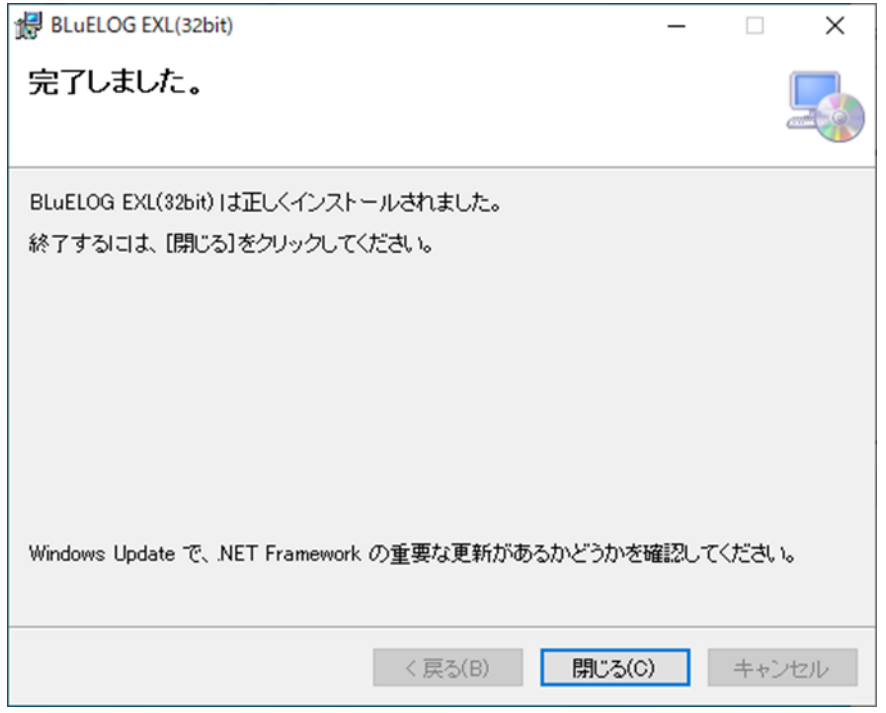

### <span id="page-11-0"></span>**3 インストール手順(64bit 版)**

※インストールにあたっては管理者権限が必要です。

①Excel アドイン (64bit 版) のインストーラを起動します。

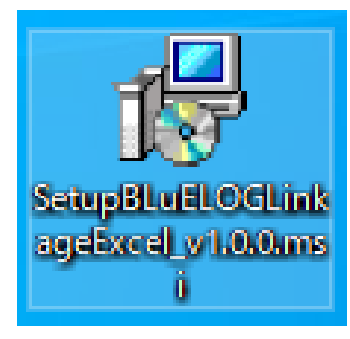

#### ②「次へ」を押下します。

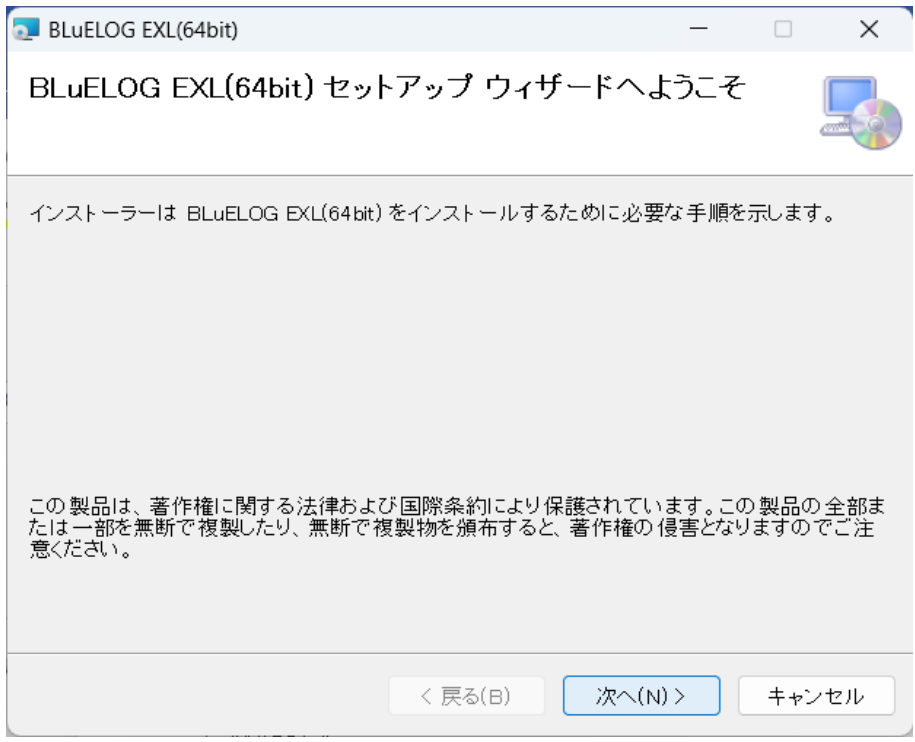

③「次へ」を押下します。インストール先のフォルダーを変更したい場合は、

手順③-1~③-4 を実施してから「次へ」を押下します。

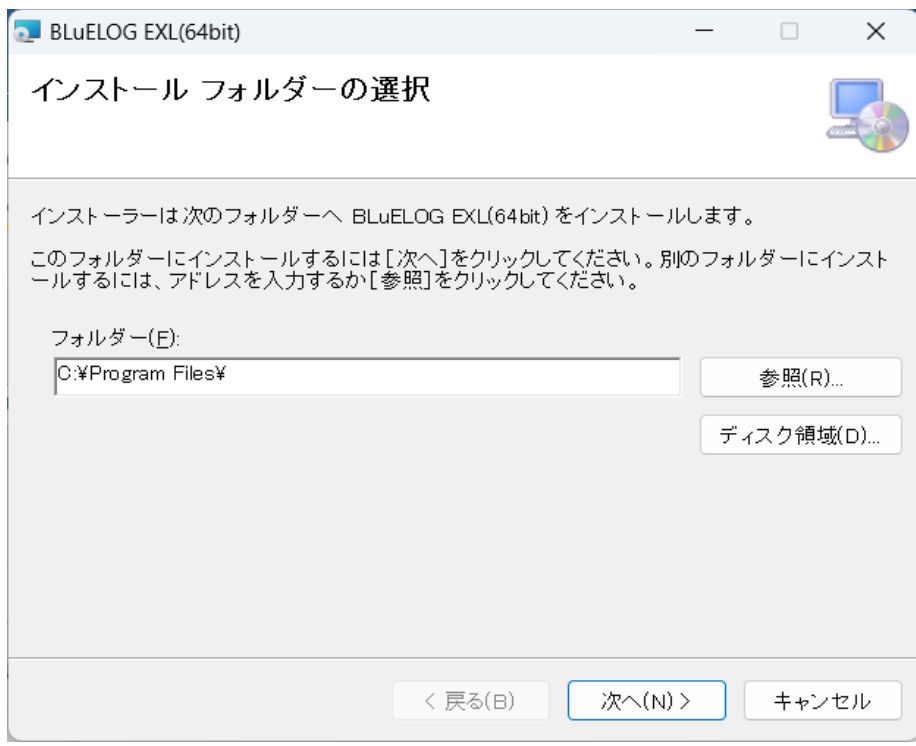

#### ※インストール先フォルダーの変更手順

③-1 「参照」を押下します。

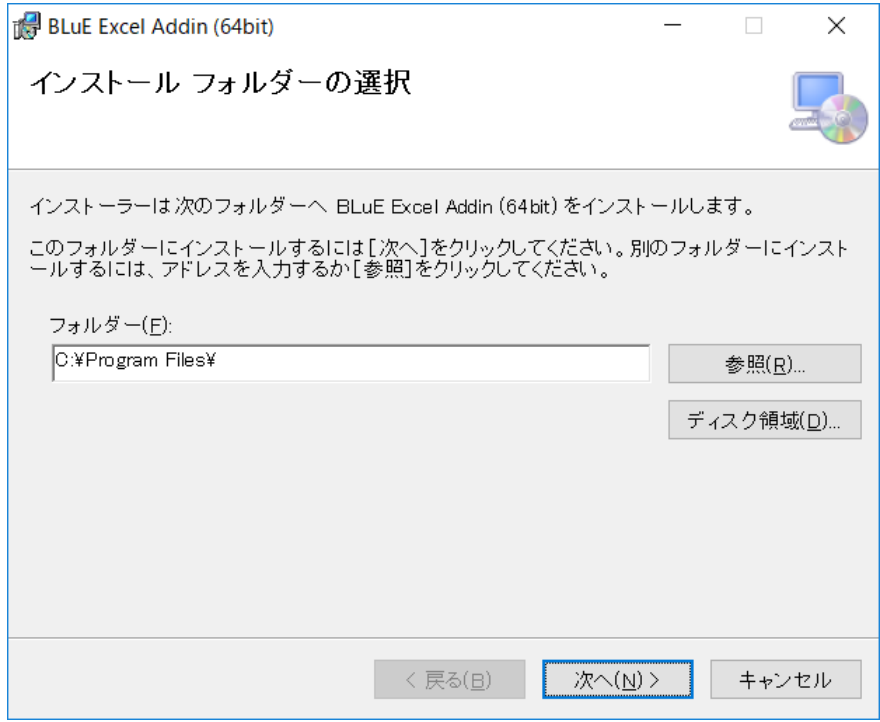

-2 インストール先のフォルダーを選択します。

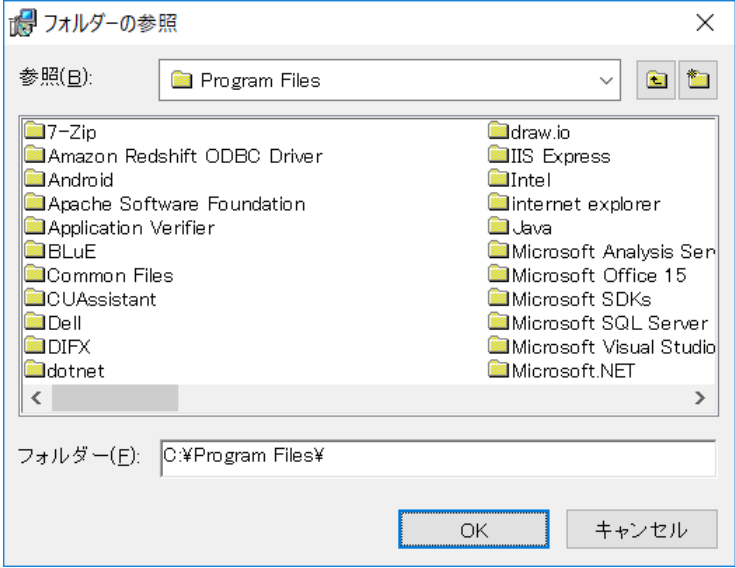

-3 「OK」を押下します。

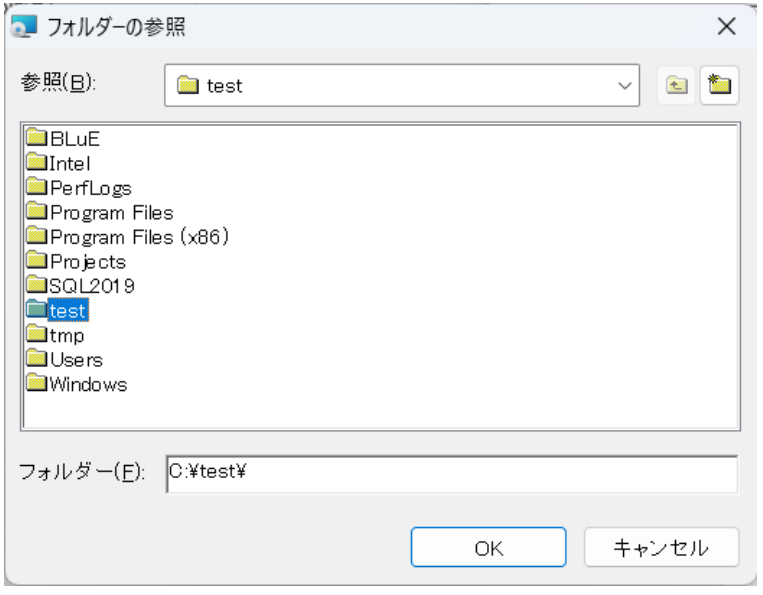

③-4 インストール先のフォルダーが変更されました。

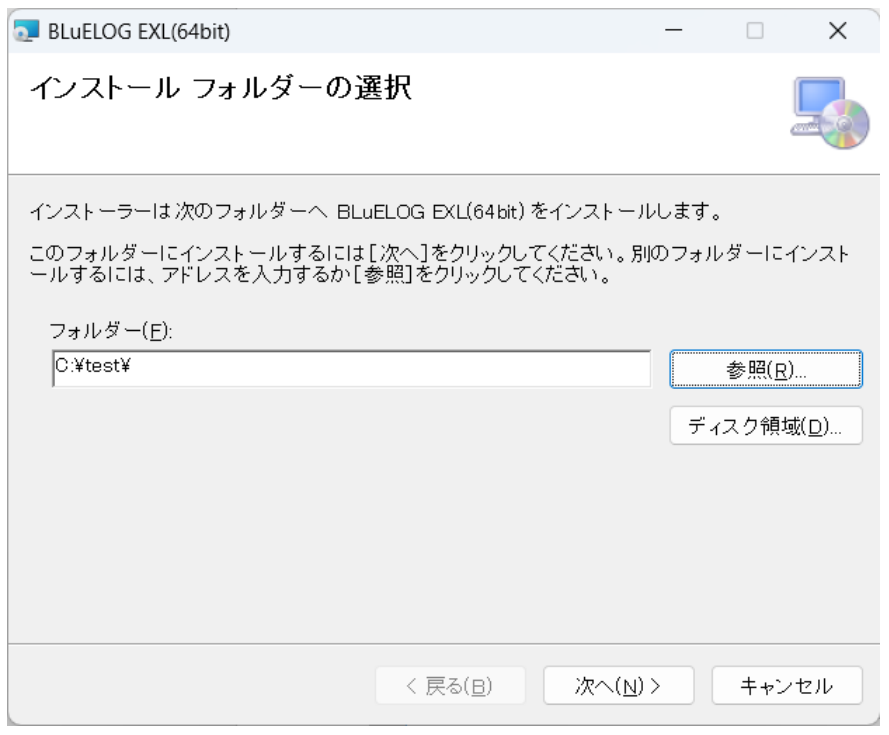

④オプションを選択し、「次へ」を押下します。

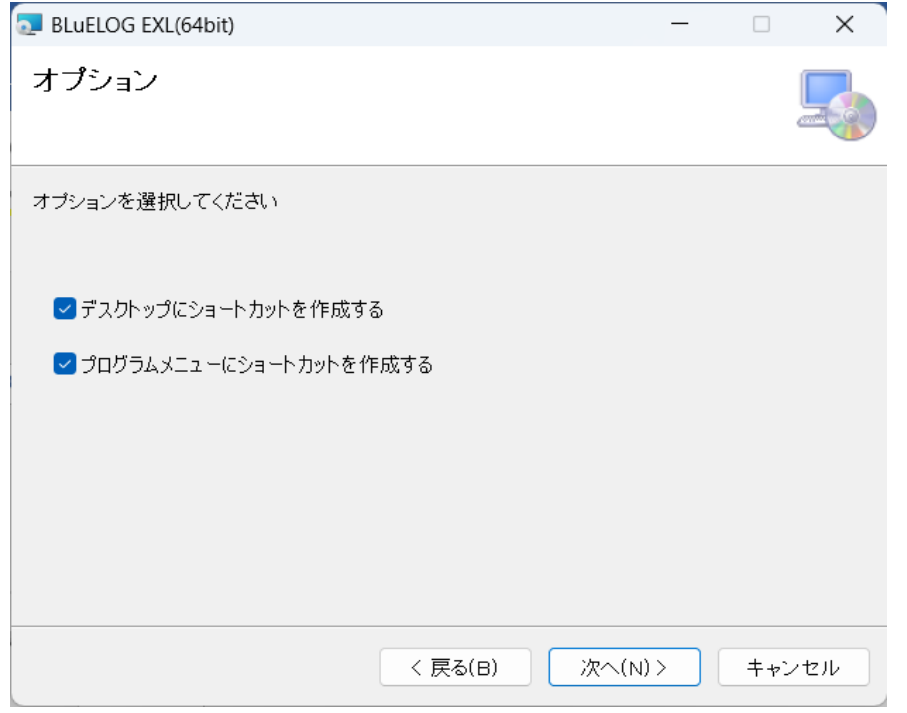

⑤「次へ」を押下します。

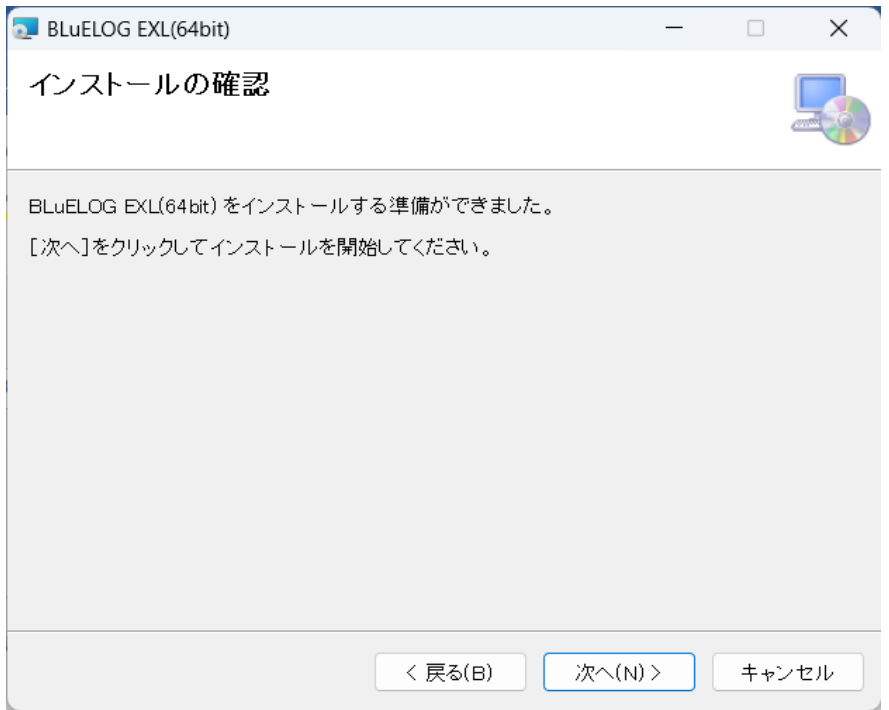

⑥「ユーザーアカウント制御」というタイトルのダイアログが表示されたら 「はい」を押下します。

⑦「閉じる」を押下します。

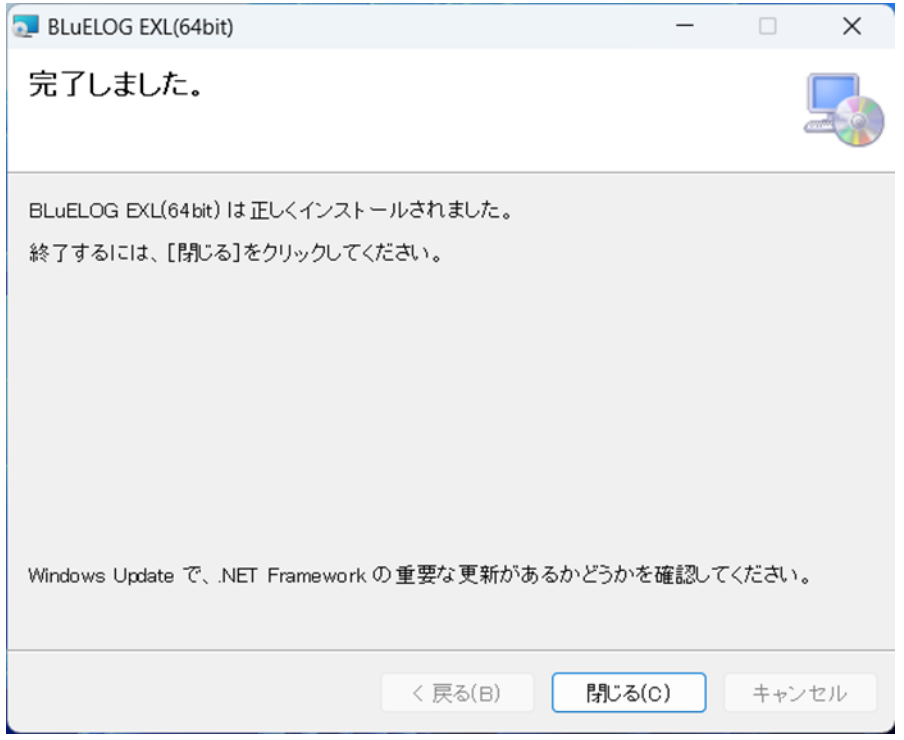

# <span id="page-16-0"></span>**アンインストール手順(32bit 版)**

 画面左下の Windows アイコンをクリックし、スタートメニューを表示します。 スタートメニュー内にある「設定(歯車アイコン)」を押下します。

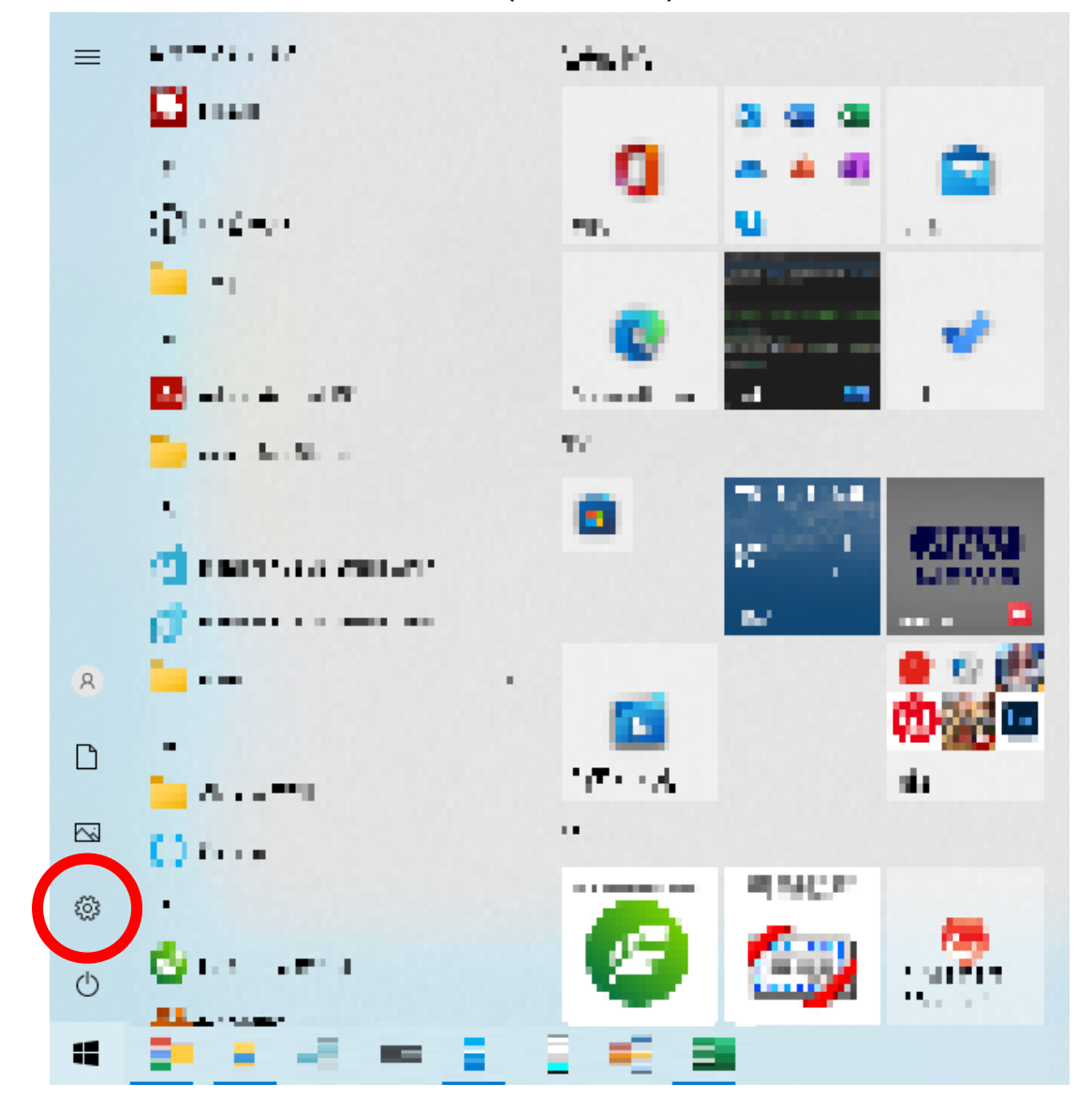

「アプリ」を押下します。

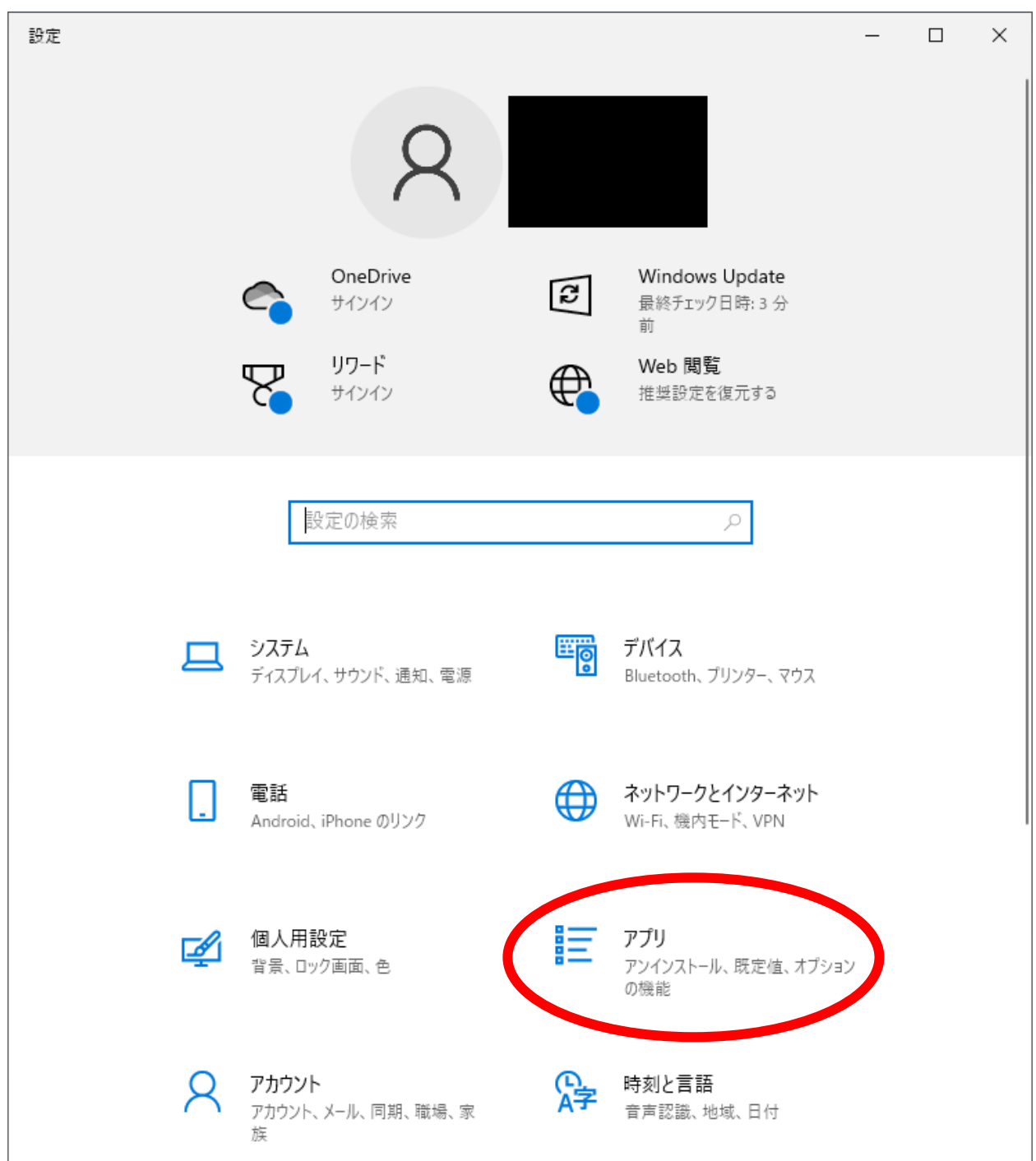

 「アプリと機能」の一覧にある「BLuELOG EXL (32bit)」を押下します。 「アンインストール」が表示されるので押下します。

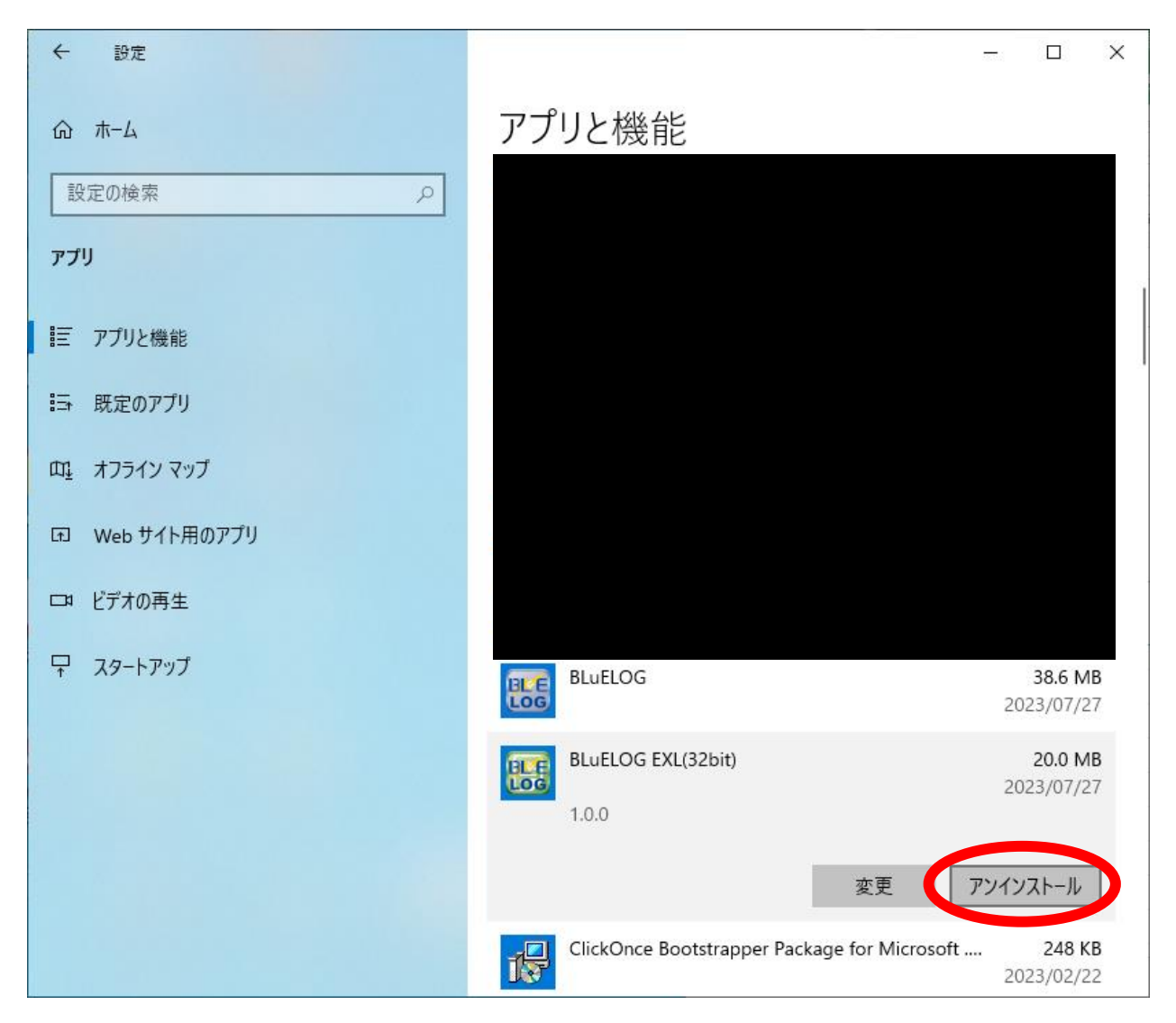

 「このアプリとその関連情報がアンインストールされます。」と表示されます。 アンインストールを押下します。

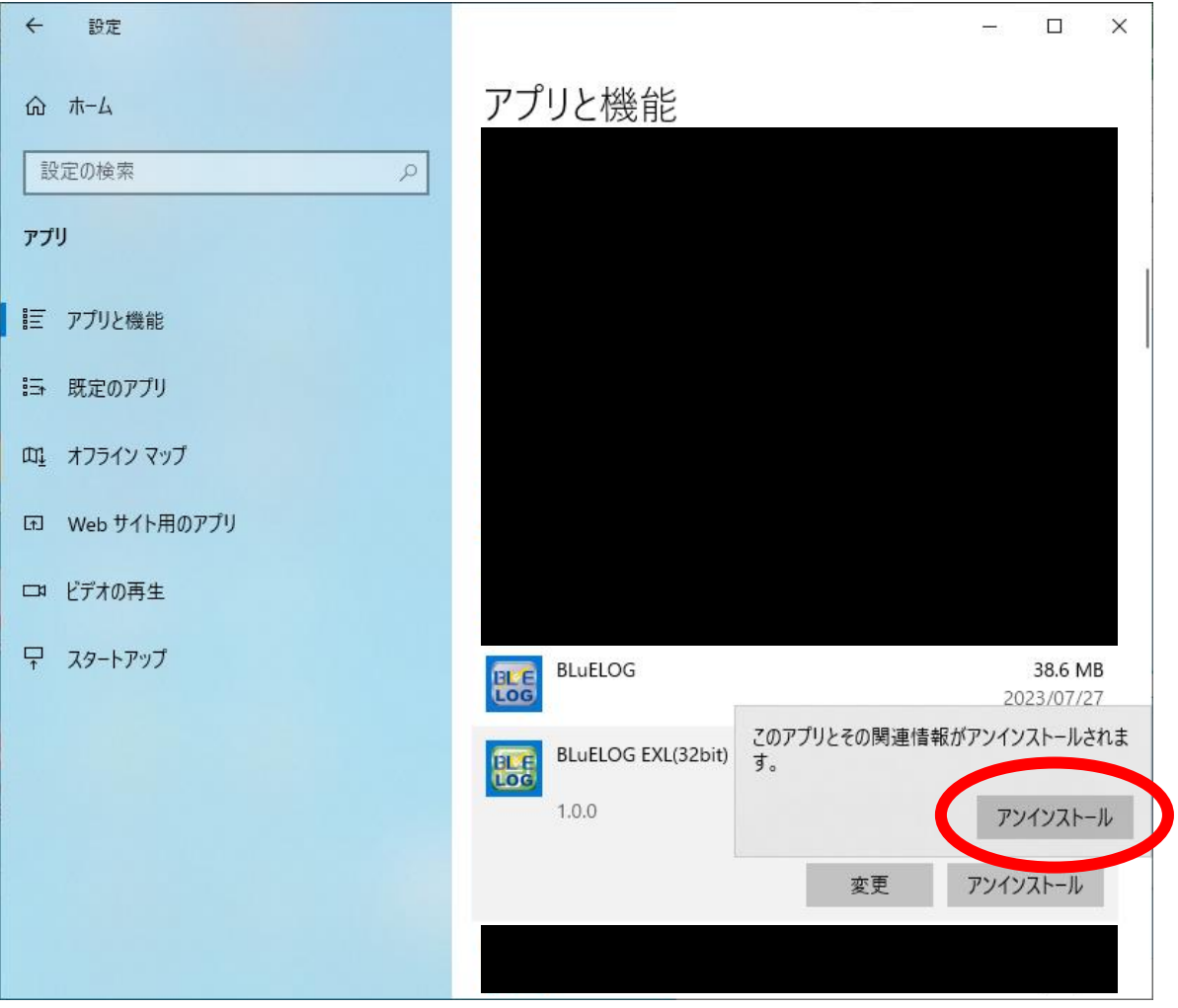

以下のウィンドウが表示されます。

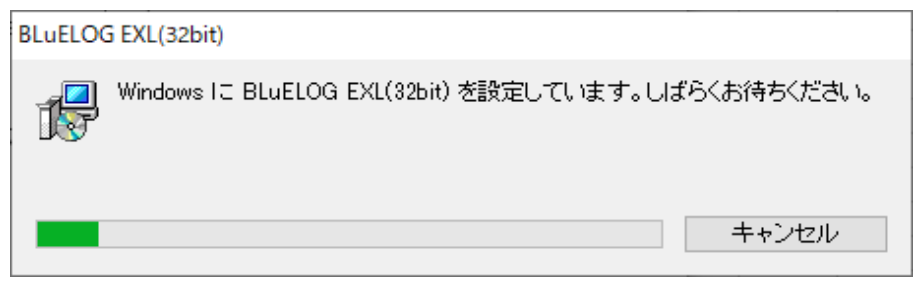

 「ユーザーアカウント制御」というタイトルのダイアログが表示されたら 「はい」を押下します。

「BLuELOG EXL (32bit)」がアプリと機能の一覧から消えていれば、アンインストール完了です。

# <span id="page-21-0"></span>**アンインストール手順 (64bit 版)**

 画面左下の Windows アイコンをクリックし、スタートメニューを表示します。 スタートメニュー内にある「設定(歯車アイコン)」を押下します。

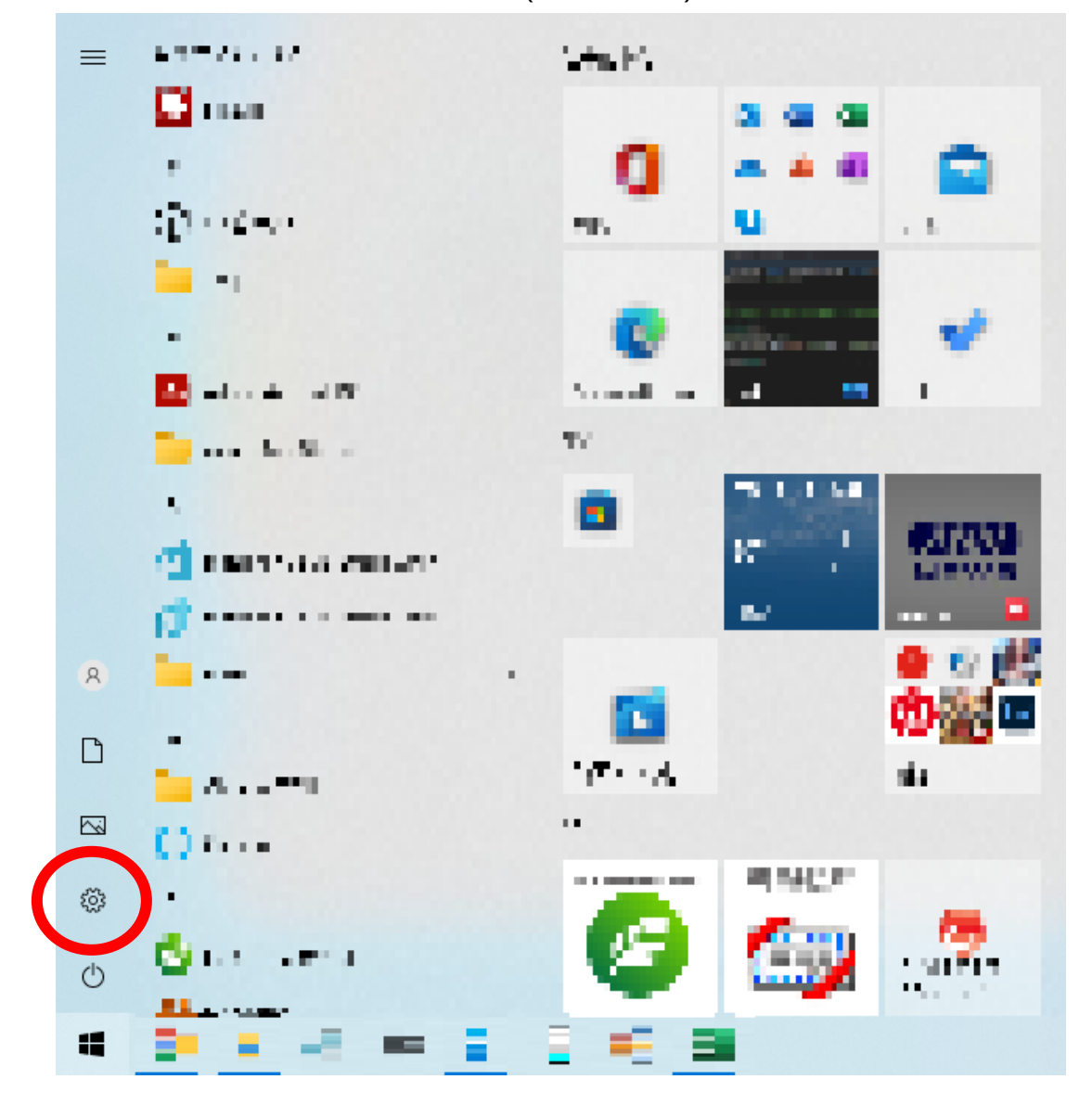

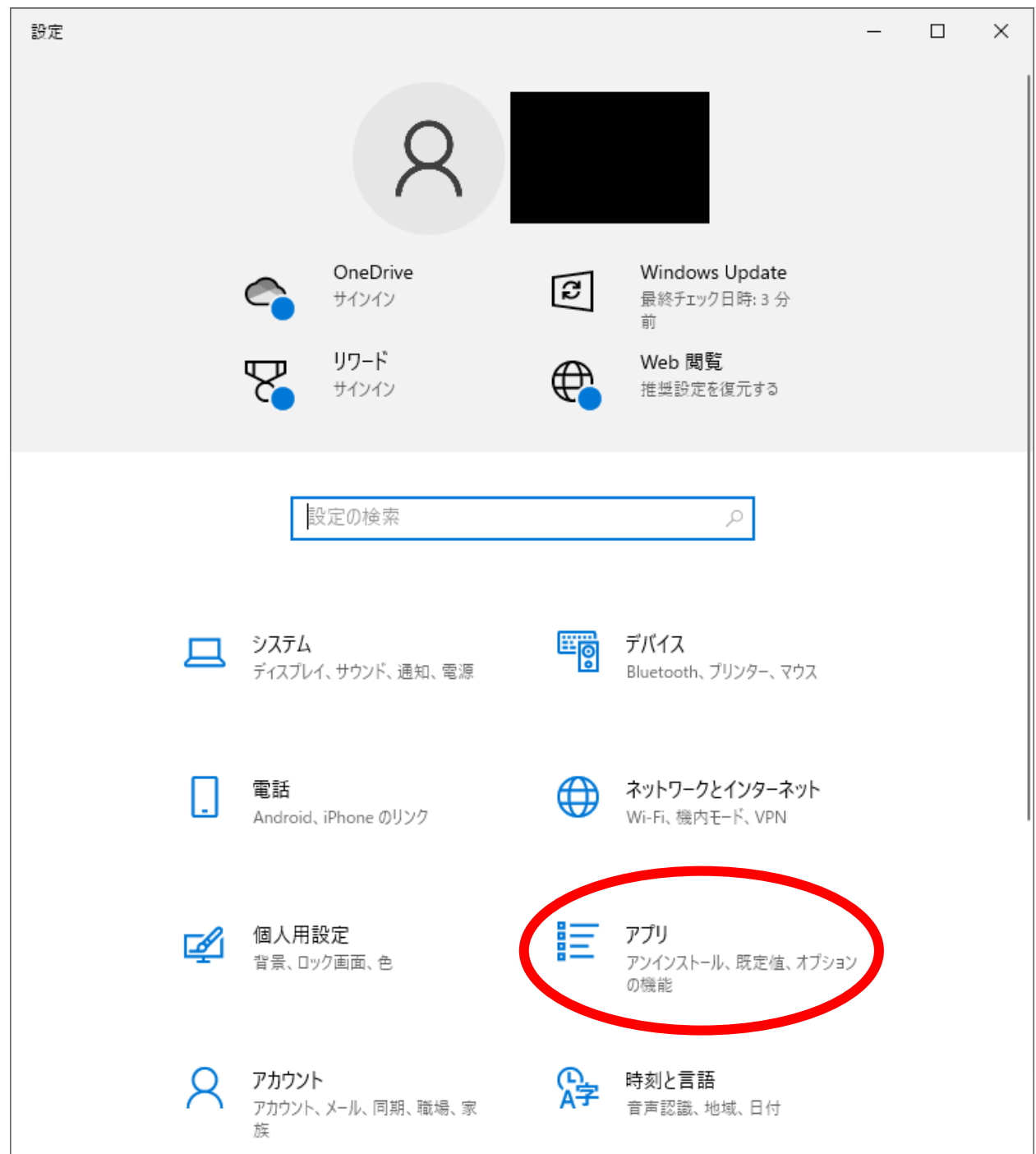

 アプリと機能の一覧にある「BLuELOG EXL (64bit)」を押下します。 「アンインストール」が表示されるので押下します。

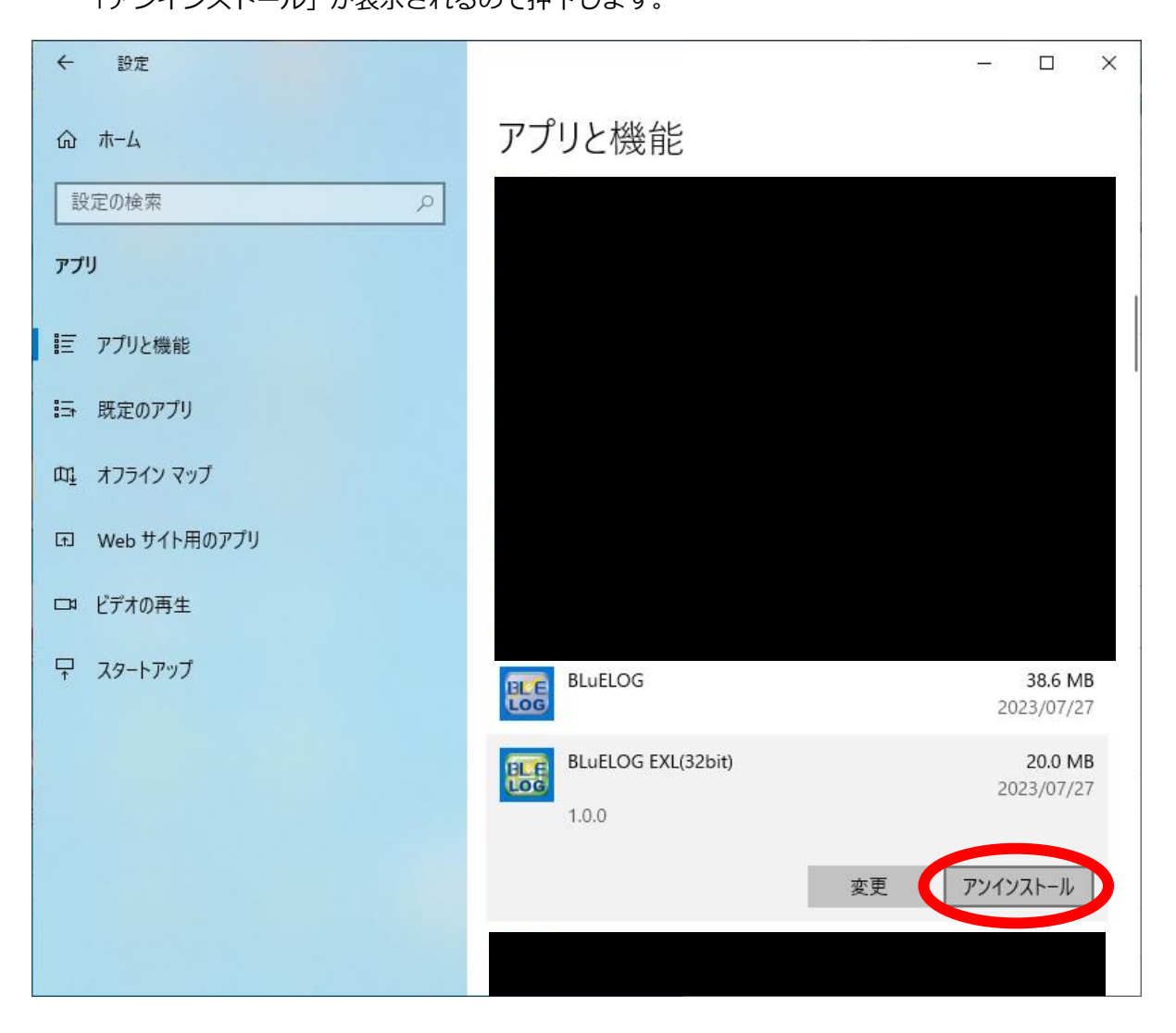

 「このアプリとその関連情報がアンインストールされます。」と表示されます。 アンインストールを押下します。

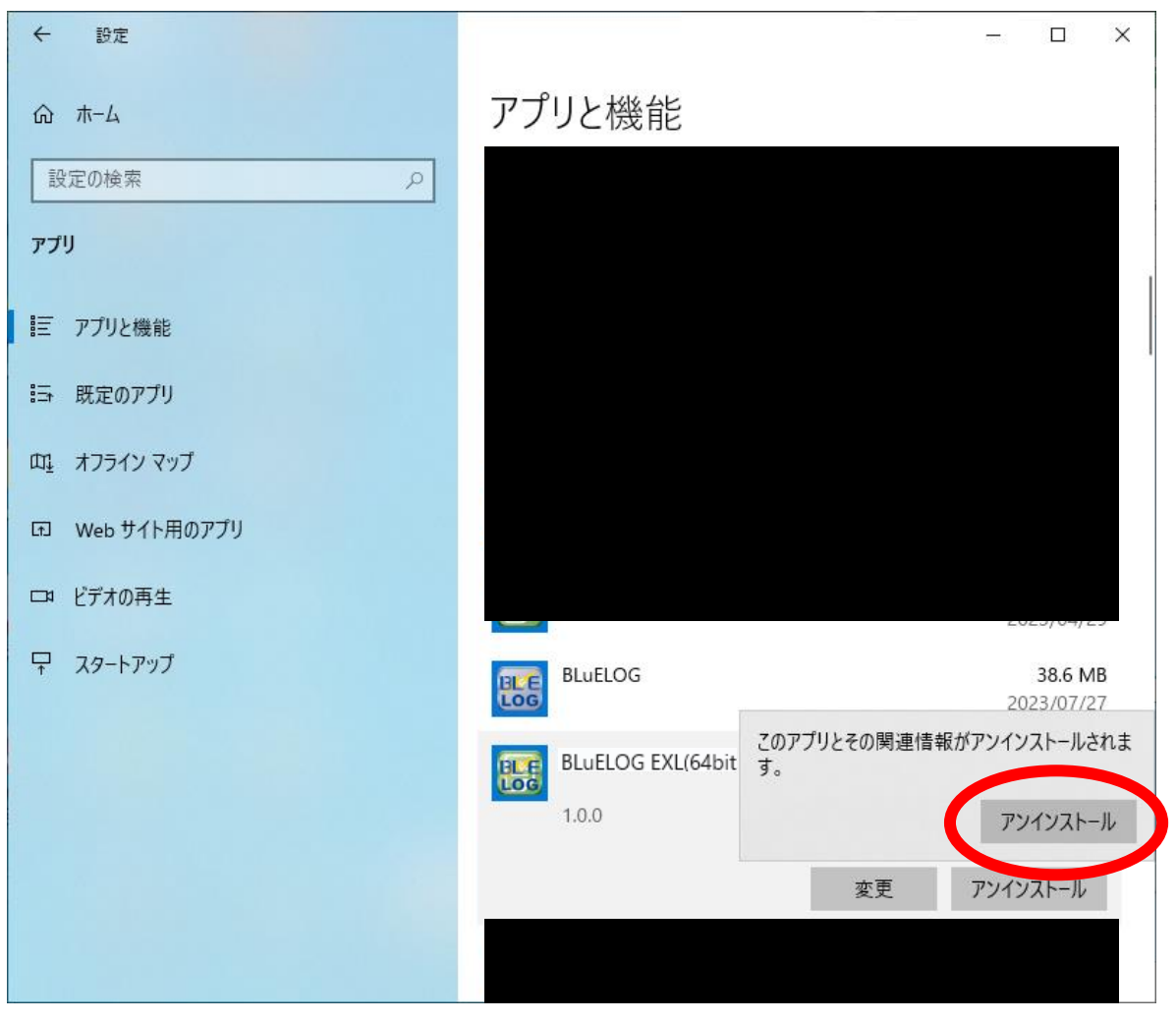

以下のウィンドウが表示されます。

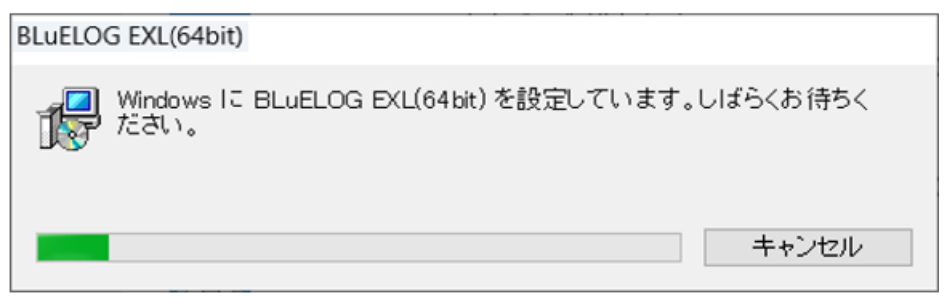

 「ユーザーアカウント制御」というタイトルのダイアログが表示されたら 「はい」を押下します。

 「BLuELOG EXL (64bit)」がアプリと機能の一覧から消えていれば、アンインストール完了で す。

#### <span id="page-25-0"></span>**その他**

操作方法につきましては、別途操作マニュアルをご参照ください。